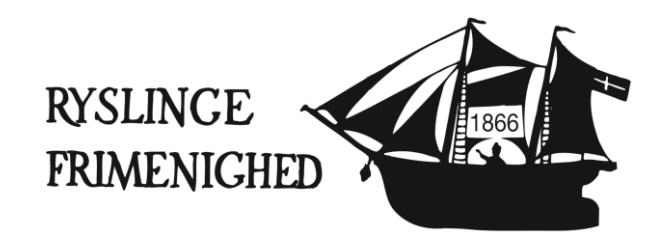

## **Vejledning**

## **Giv Ryslinge Frimenighed adgang til at se din skattepligtige indkomst.**

- 1. Gå ind på Skats hjemmeside [www.skat.dk](http://www.skat.dk/)
- 2. Klik på "log på" i højre hjørne.
- **3.** Log ind under Borger med MitID. **Hvis du ikke har MitID, så se nederst på denne vejledning.**
- 4. Klik på "Profil" i højre hjørne.
- 5. Klik på "Giv adgang til rådgivere eller andre"
- 6. Under "Adgange" klikkes på "Opret ny".
- 7. Tast Ryslinge Frimenigheds CVR nr., som er 22934511, i rubrikken "Jeg giver adgang til" og i rubrikken lige under "Gentag venligst det indtastede nummer". Klik på "Næste".
- 8. Spring afsnittet der handler om revisoradgang over (**sæt ingen flueben her**).
- 9. Under "Vælg adgang og udløbsdato til TastSelv Borger" sættes flueben i den 7. mulighed "Skatteattest med indkomstoplysninger".
- 10. Nu fremkommer en kalender, hvor du skal skrive den dato adgangen skal udløbe. Giv adgangen for så lang tid som muligt. Der kan højest gives adgang frem til 1. august 4 år frem i forhold til dags dato. Skriv f.eks. 01-08-2027. Du kan også vælge datoen ved at klikke frem til kalenderen og klikke på den dato du ønsker at vælge (man han højest klikke frem til 1. august 4 år frem).
- 11. Du skal **ikke** sætte noget flueben længere nede på siden under "Vælg adgang til alle informationer", da menigheden kun skal have adgang til din skatteattest med indkomstoplysninger.
- 12. Nederst på siden klikkes nu på "Godkend".
- 13. Nu står menighedens navn og CVR nr. i boksen over dem du har givet adgang til og du er færdig. \*

## **Har du ikke MitID skal du bestille en Tast Selv kode sådan:**

- 1. Gå ind på Skats hjemmeside [www.skat.dk](http://www.skat.dk/)
- 2. Klik på "log på" i højre hjørne.
- 3. Klik på "Bestil kode"
- 4. Klik på "Bestil TastSelv-kode"
- 5. Skriv dit cpr.nr. i feltet og klik på "Fortsæt"
- 6. Sæt en prik i det lille runde grå felt, hvor der står "Pinkode-brev" og klik på "Fortsæt"
- 7. Klik på "Fortsæt" Du har nu bestilt en Tast Selv Kode, som du modtager med posten fra Skat i løbet af 5-14 dage.
- 8. Når brevet fra Skat modtages så følges vejledning øverst på denne side med den ene ændring, at du under pkt. 3 skal klikke på "Log ind med Tast Selv kode" i stedet for "Log ind med MitID. Vær opmærksom på, at når du logger på første gang med din Tast Selv Kode, skal du vælge en ny kode, som du selv bestemmer.
- \* Her kan adgangen slettes og forlænges. Hvis adgangen udløber, skal du give den på ny.